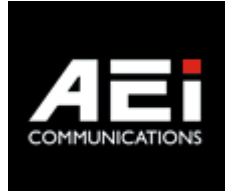

# **VX-3X08-BU(S)**

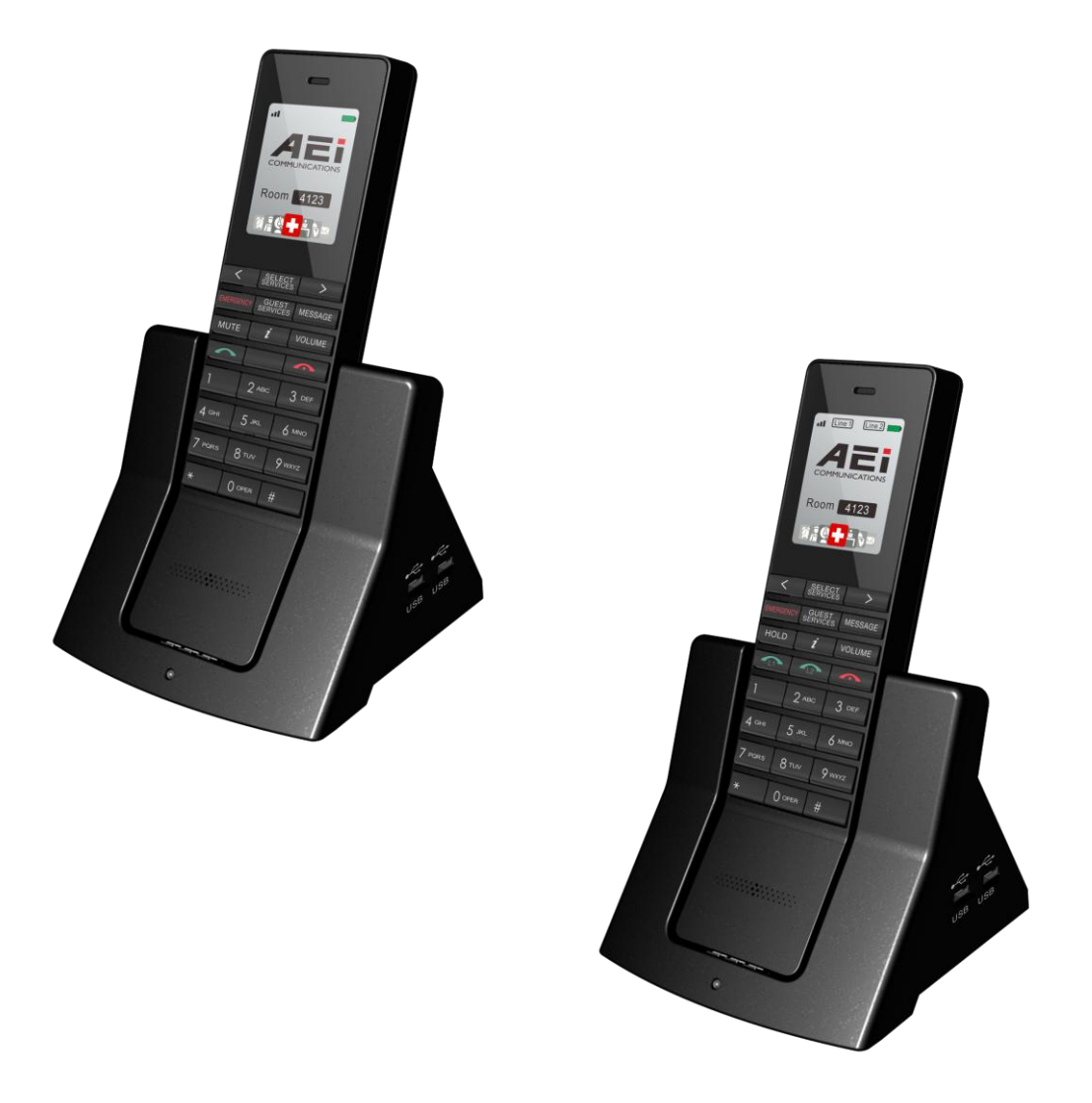

# **VX-3108-BU(S), VX-3208-BU(S) User Guide v1.1**

# **1. Overview**

This phone is a full-feature telephone that provides voice communication. Read this user guide carefully to learn how to operate this product and take advantage of its features.

## **Package Contents**

When unpacking the device, ensure all the following items are present and undamaged. If anything appears to be missing or broken, contact your dealer for a replacement.

- **1. VX-3108-BU(S) or VX-3208-BU(S) Wi-Fi Handset phone**
- **2. Charging Stand**
- **3. Battery**
- **4. AC/DC Adaptor**
- **5. User Guide (This document)**

# **2. Product Description**

The following contains important information to help you familiarize with the functions of the phone.

## **Front View**

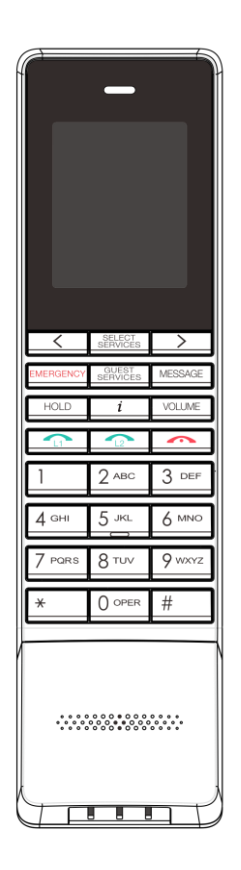

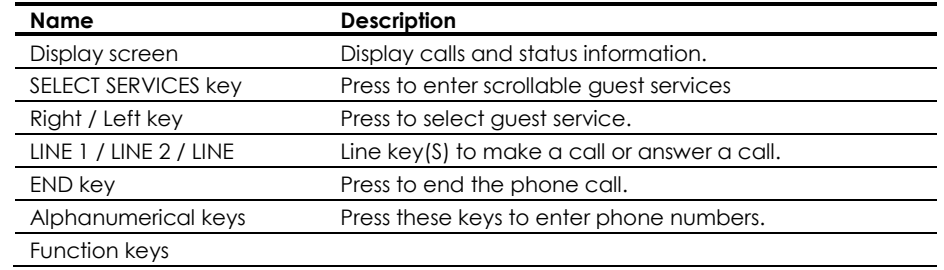

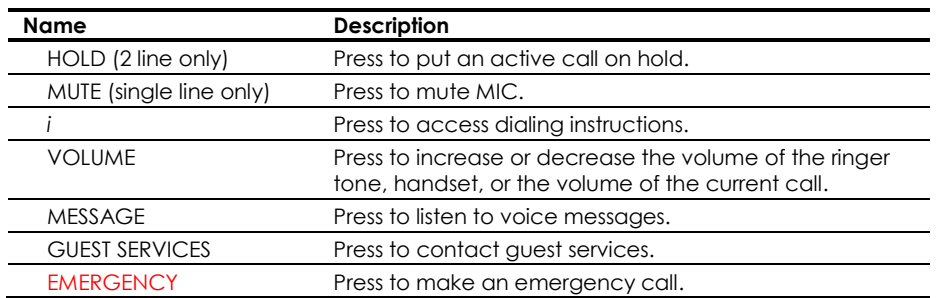

# **Charging stand rear view**

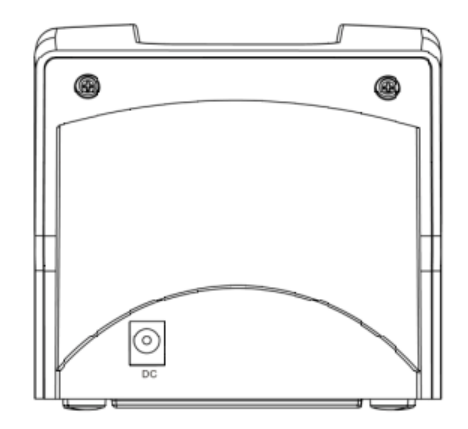

# **Charging stand side view**

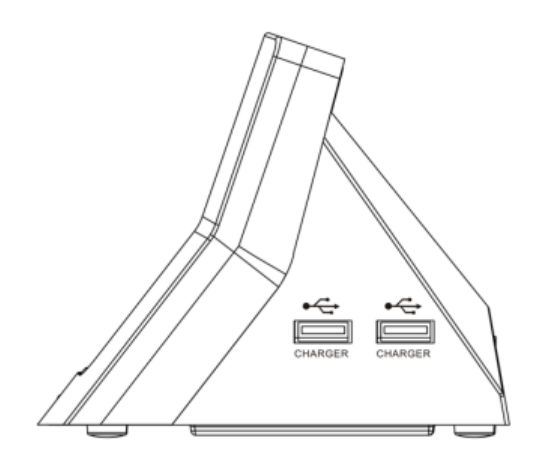

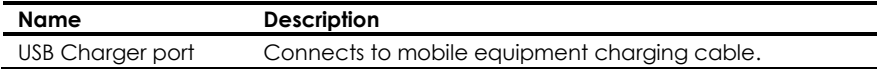

## **Battery Installation**

The following illustration shows how to install the handset and battery.

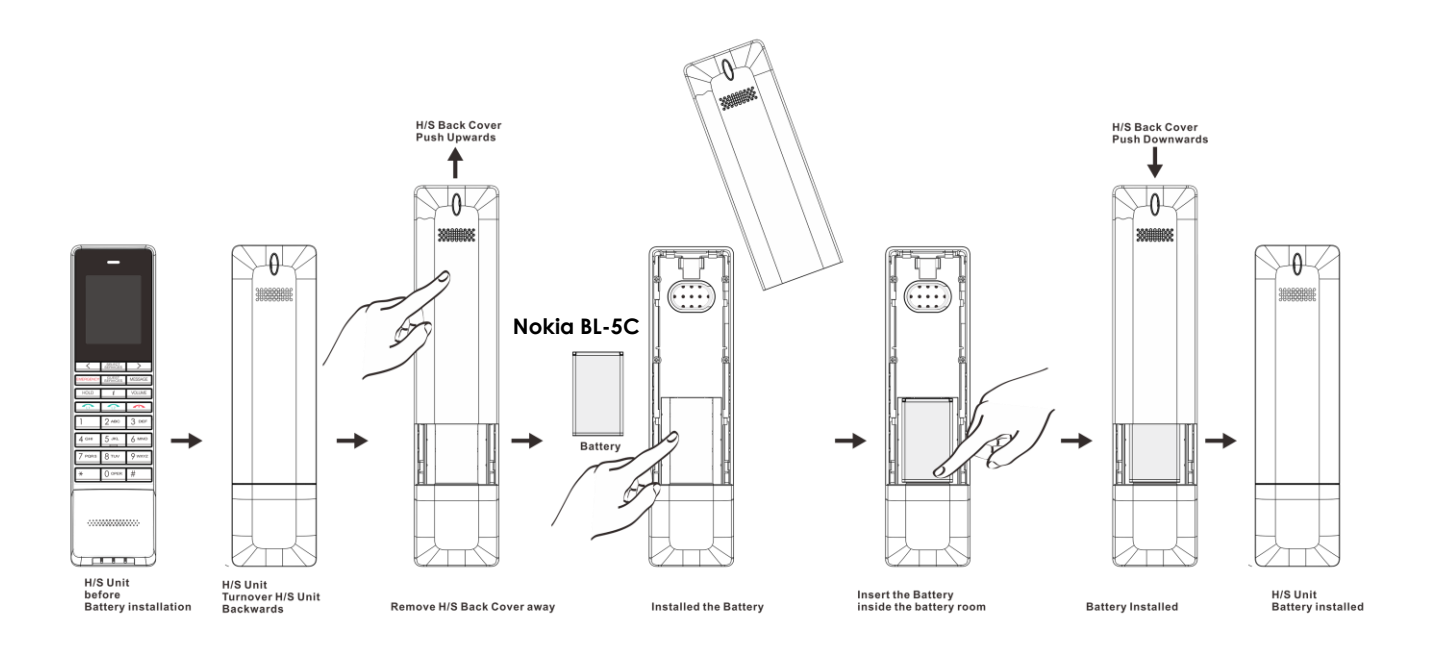

# **3. Web Configuration**

## **Web Login**

To setup the VX-3x08 handset from web configuration manually, boot the handset to the AP mode. Please remove the phone battery, press and hold the red button , and then reinstall the battery. The VX-3208 handset will startup and display its AP mode SSID, Password and AP IP address. Please use your laptop to connect the VX-3208 AP and then connect the phone at http://192.168.4.1:8000 via a web browser by using username/password as admin/1234.

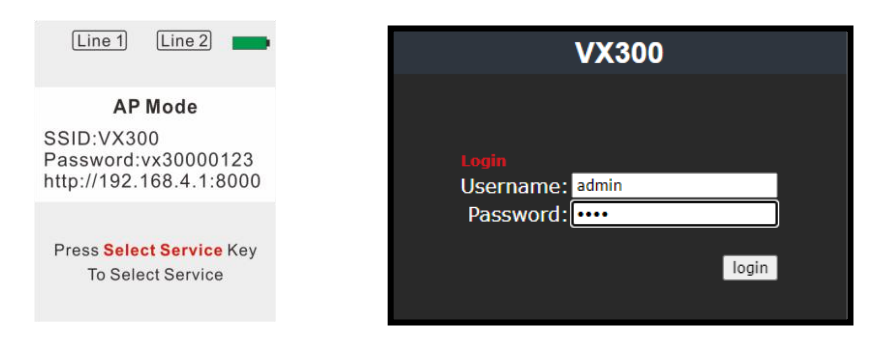

After logging in, the system information shows as below.

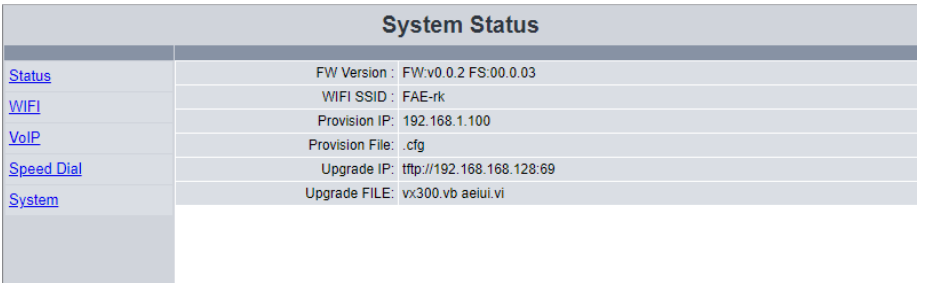

## **WIFI**

Setup the Wi-Fi SSID, Password and the IP type.

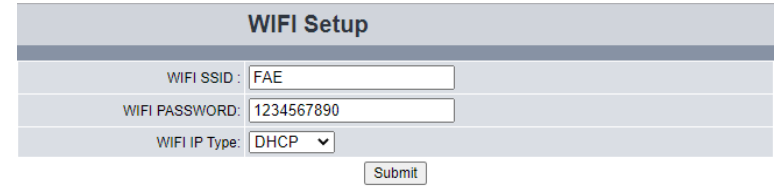

## **WIFI SSID**:

The WIFI SSID

## **WIFI PASSWORD**:

The WIFI Password

## **WIFI IP Type**:

Default is DHCP.

## **VoIP**

Setup the SIP account

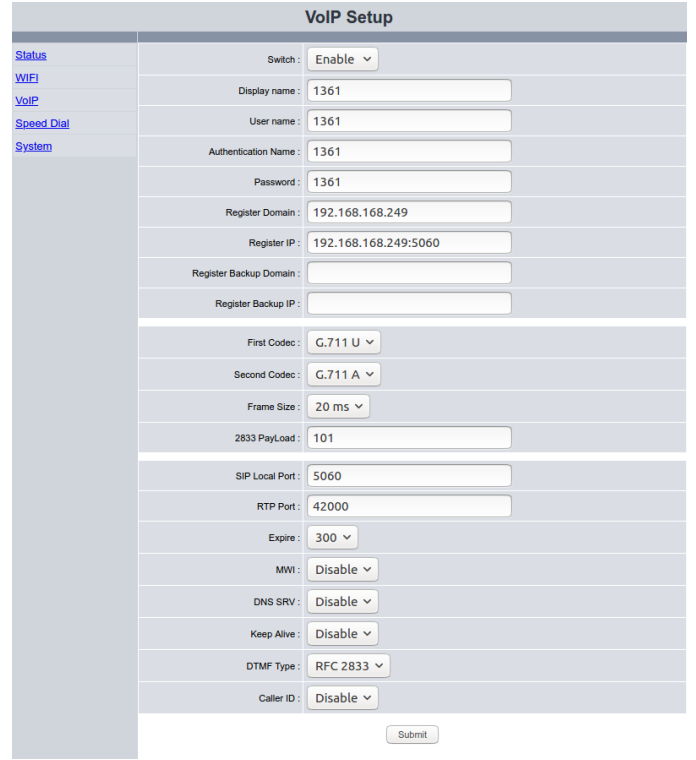

## **Switch**:

Check "Enable" to enable SIP registration or "Disable" to disable the SIP account temporarily.

## **Display Name**:

Display Name is the name of the phone or the location of the phone on the remote party.

## **User name**:

User name of the SIP account, also known as user ID or extension number.

## **Authentication Name**:

Authentication Name is for SIP authentication.

#### **Password**:

Password of the SIP account

## **Register Domain**:

FQDN, SIP domain name or IP address of the SIP server

For example, voip.aeicommunications.com or 172.8.12.11

## **Register IP**:

IP address of the SIP Server

If the listening port of the SIP Server is different from 5060, please add the port to at end of address. Ex 172.8.12.11:5061

#### **Register Backup Domain**:

IP address of the secondary SIP server

For example, 172.8.12.12

## **Register Backup IP**:

IP address of the secondary SIP Server

For example, 172.8.12.12

## **Codec Priority**:

Select the 2 codec priority.

### **Frame Size**:

Frame size for G711u and G711a.

G711 ranges from 20ms and 40ms.

## **2833 Payload**: (Default, 101)

DTMF RFC2833 Payload Type, ranging from 96 ~ 127

**SIP Local Port**: (Default, 5060)

SIP Local port

## **RTP Port Base**: (Default, 42000)

The port of RTP starts

#### **Expire**: (Default, 600)

SIP registration expire time (seconds); select from 60, 120, 300 and 600

**MWI**: (Default, Disable)

Enable to subscribe message waiting information.

**DNSSRV**: (Default, Disable)

Enable DNSSRV query

## **Keep Alive**: (Default, Disable)

Send keep alive package to keep the SIP registration from being blocked

## **DTMF Type**: (Default, RFC 2833)

DTMF for transmitting digits, \* and #; select from RFC2833, SIP Info and In Band

#### **Caller ID:** (Default, Disable)

Display the caller id of an incoming call

# **Speed Dial**

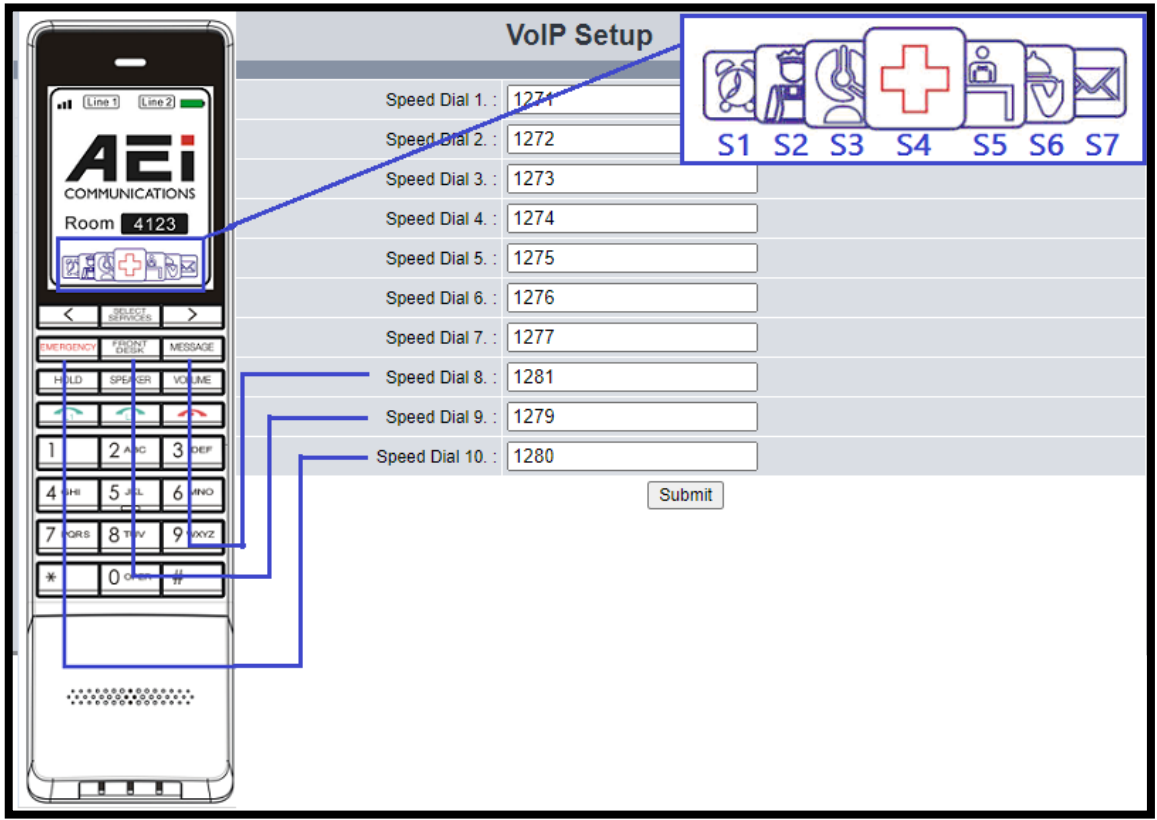

SPEED DIAL  $1 \sim 7$ : 7 scrollable service keys.

SPEED DIAL 8 ~ 10: the physical hard service keys from left to right respectively.

# **System**

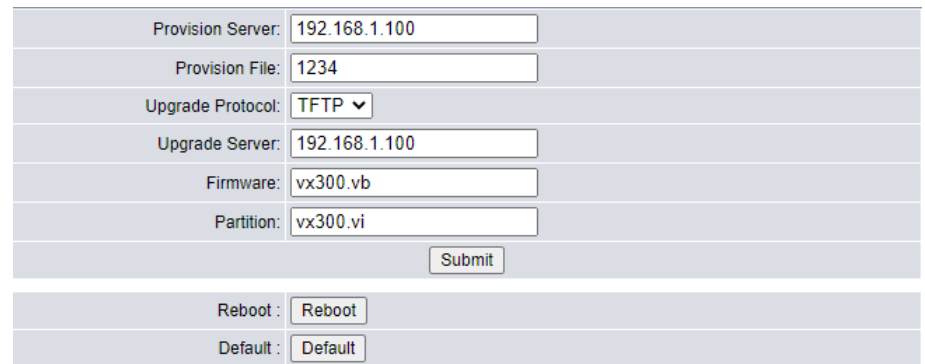

## **Server**:

The IP address information of the server, for example, 192.168.1.54. The phone will retrieve the .cfg file.

## **Provision File**:

The name (room number) of the provision file in the root folder of the server.

Ex.1234: 1234.cfg

Empty MAC.cfg

### **Upgrade Protocol**: (Default, TFTP)

Select the firmware upgrade protocol, TFTP or HTTP.

## **Firmware**:

The file name of the firmware in the root folder of the server

## **Partition**:

The file name of the UI package in the root folder of the server

#### **Reboot**:

Click "Reboot" to restart the phone.

#### **Default**:

Click "Default" to reset phone to factory default.

## **4. Quick commands**

#### **Enable AP mode**:

Remove the battery. Press and hold the red button , and then reinstall battery

## **Set the TFTP Provision Server IP:**

Ex. 192.168.5.2

\*\*6861\*192\*168\*5\*2# Green-key (Line 1)

#### **Update phone setting (provisioning) via room number:**

Ex. Room number 888

\*\*6862\*888# Green-key (Line 1)

## **Update phone setting (provisioning) via MAC:**

\*\*6862\*# Green-key (Line 1)

#### **Engineering setup menu:**

\*\*6863\*#

˙ **Reboot**

To restart the phone.

## ˙ **Init Sync**

To sync the phone settings (WIFI SSID, WIFI password, provision server) from other configured phones

Step1: Configure the 1<sup>st</sup> phone from web interface: WIFI setting, provision server and make sure the 1st phone is able to connect to the WIFI AP and download configuration file.

Step2: Remove the battery of 1<sup>st</sup> phone, press and hold the red button **...**, and then reinstall the battery. The 1<sup>st</sup> phone will boot to AP mode and display the AP mode SSID, Password and its IP address.

Step3: Press \*\*6863\*# and select **Init Sync** on the 2nd phone. The 2nd phone will auto connect to the 1st phone and sync the WIFI SSID, WIFI password, provision server from the 1st phone .

Step4: Reboot the 2<sup>nd</sup> phone. The 2<sup>nd</sup> phone with connect to the WIFI AP and download provision file.

## ˙ **SystemInfo**

To display the MAC information and WIFI status.

## ˙ **ProvisionInfo**

To display the provision information.

## ˙ **SIPInfo**

To display the SIP account information.

˙ **Factory Rest**

To reset phone to factory default.

˙ **Firmware Upgrade**

To upgrade the phone firmware.

˙ **Parturition Upgrade**

To upgrade the phone User Interface.

˙ **Pair Mode** 

To connect VX handset to other AEI Wi-Fi master phone.

## ˙ **Debug Mode**

To enable debug mode when the phone cannot register to PABX.

# **5. Operations**

# **Answering a Call**

An incoming call is indicated by a ringing tone and a flashing indicator at the top of handset. You can answer the call by doing the followings:

Press the **LINE (LINE1/LINE2)** key on the handset to answer the call.

## **Making a Call**

Press **LINE** key will see all dialing description for this phone set.

You can make the call by doing one of the followings:

## **Dialing with the Keypad**

- Enter the telephone number with the alphanumerical keypad.
- After entering the number you want to call, press the **#** key to force dialing or wait for 4 seconds before the number is dialed automatically.

## **Using the service function keys on handset**

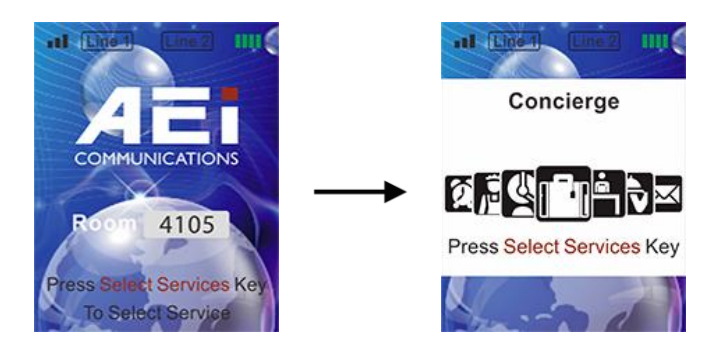

Use the pre-assigned service function to configure the most commonly dialed numbers.

- To call a number using speed service dialing, follow the steps below:
- Press **SELECT SERVICES** key and use right/left key to select service.
- Press **SELECT SERVICES** key again to precede service dial.

## **Charging the Handset Battery**

- Install the battery into the handset.
- Place the handset onto the base unit and base unit will start to charge the handset automatically.
- This icon  $\sim$  will show on your display during charging progress.

## **Checking Voice Messages**

If the **message waiting indicator** at top of handset lights up in red, it indicates that there are one or more new messages in voicemail box.

Press the **MESSAGE** key on the phone to retrieve voice messages.

(An external ITSP or PBX must support voice message feature. And you need to set a voice message code before using the voice mail feature.)

# **6. Support**

**For further technological support, please email to [support@aeicommunication.com.](mailto:support@aeicommunication.com)**

# **Record of Revision**

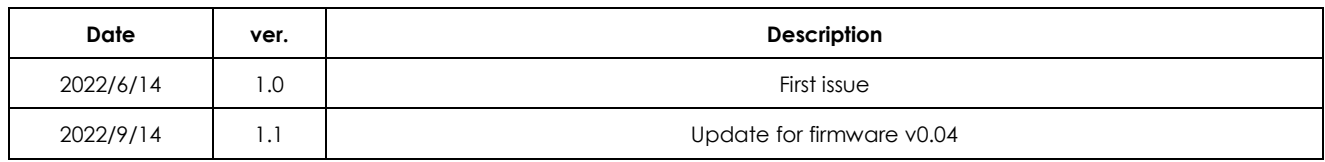